## **คู่มือ การสมัครสมาชิกอินเตอร์เน็ตสำหรับนักศึกษา มหาวิทยาลัยเทคโนโลยีราชมงคลอีสาน**

## **ขั้นตอนการสมัครบัญชีสมาชิกอินเตอร์เน็ตสำหรับนักศึกษา มีขั้นตอนดังนี้**

- 1. เข้าไปที่เว็บไซต์ของมหาวิทยาลัย [www.rmuti.ac.th](http://www.rmuti.ac.th/)
	- เลือกเมนู บริการนักศึกษา (หมายเลข 1)
	- เลือก ระบบจัดการข้อมูลและบริการอินเทอร์เน็ต (หมายเลข 2)

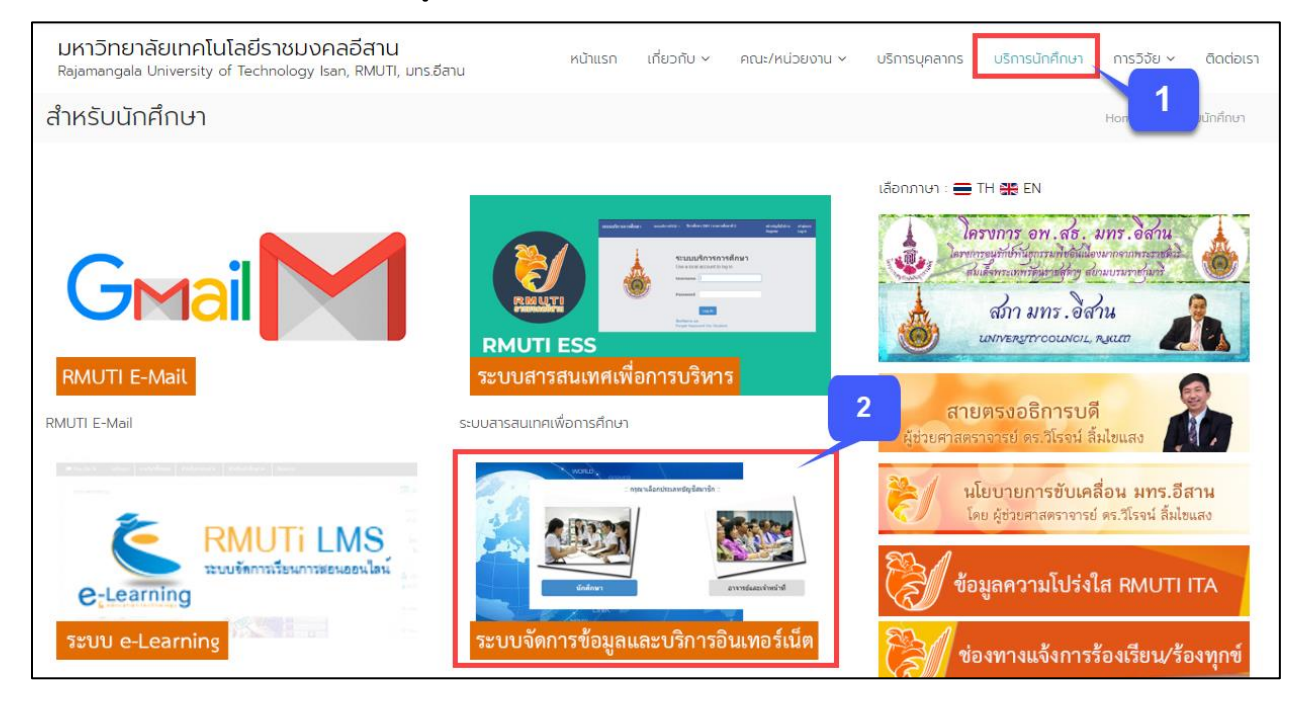

## หรือเข้าที่หน้าเว็บไซต์ [www.rmuti.ac.th/network/services](http://www.rmuti.ac.th/network/services/)

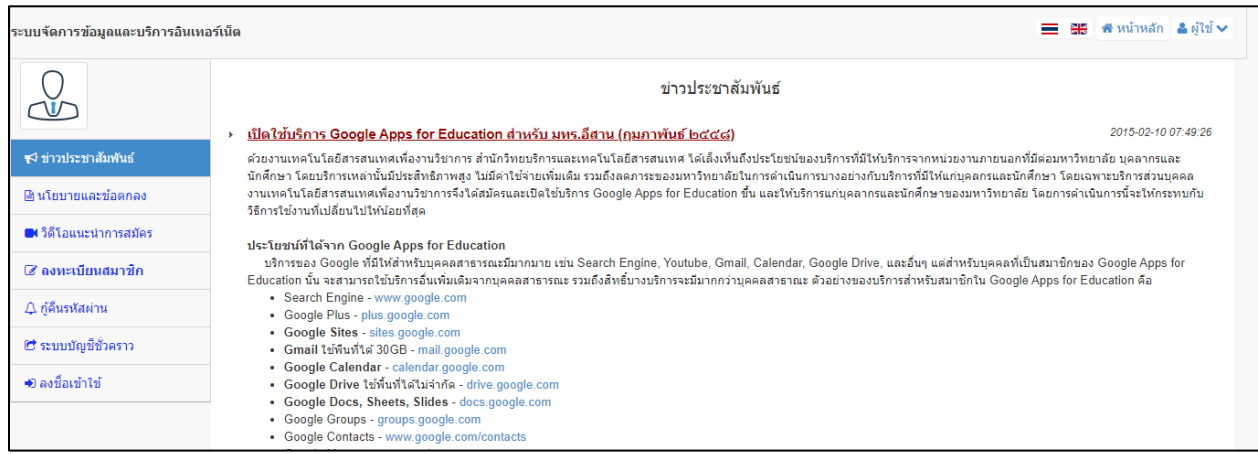

2. เมื่อเข้ามาที่ ระบบจัดการข้อมูลและบริการอินเทอร์เน็ต แล้ว เลือกเมนู **ลงทะเบียนสมาชิก**

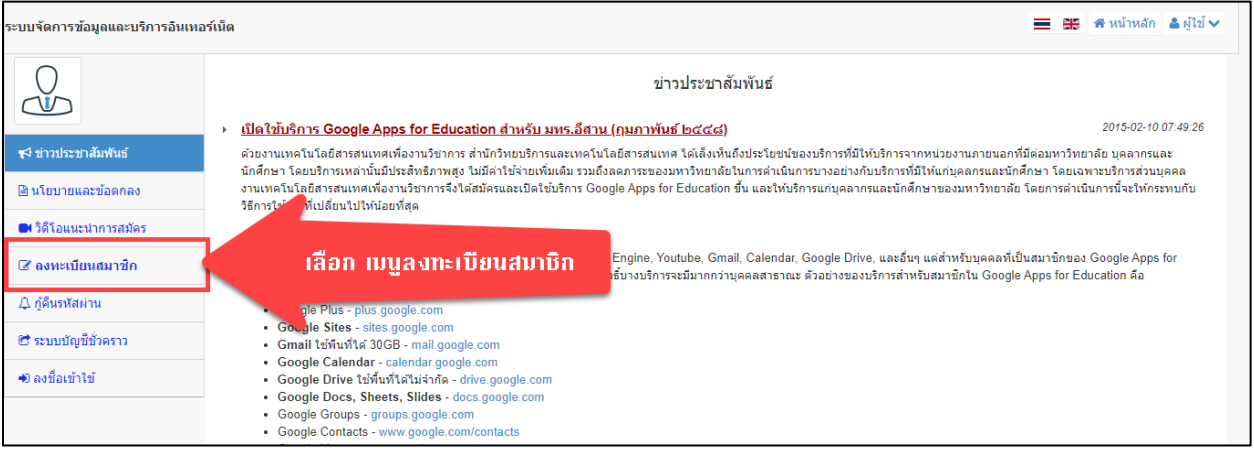

3. เลือกประเภทบัญชีสมาชิก ที่จะลงทะเบียนบัญชีสมาชิกอินเทอร์เน็ต กรณีนี้เลือก **นักศึกษา**

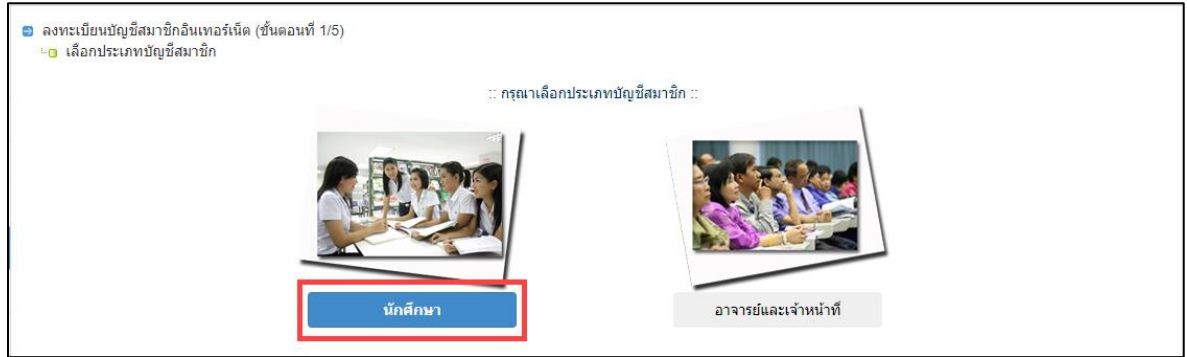

- 4. กรอกข้อมูลสำหรับการลงทะเบียน ดังนี้
	- กรอกรหัสประจำตัวนักศึกษา (หมายเลข 1)
	- เลือกวิทยาเขต (หมายเลข 2)
	- จากนั้นกด ต่อไป

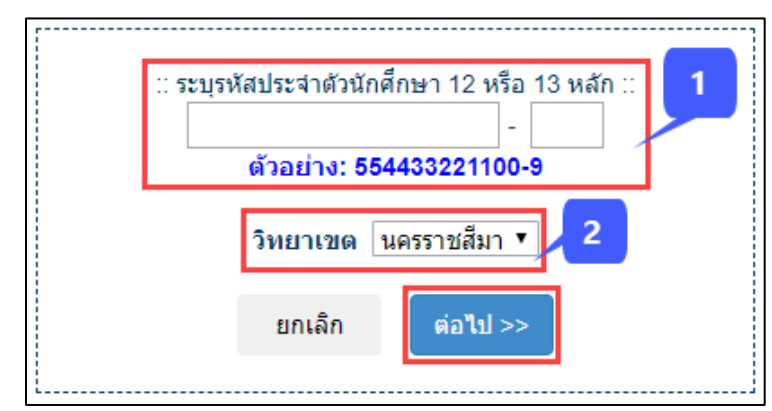

แผนกวิศวกรรมเครือข่าย งานเทคโนโลยีสารสนเทศ

- 5. ระบบจะแสดงข้อมูลผู้สมัคร ให้ทำการตรวจสอบ จากนั้นทำการกรอกข้อมูล เพื่อยืนยันข้อมูลส่วนตัว ดังนี้
	- ระบบแสดงข้อมูลผู้สมัคร (หมายเลข 1)
	- กรอกรหัสประชาชน และชื่อ-นามสกุลเป็นภาษาอังกฤษ (หมายเลข 2)
	- เลือก วัน/เดือน/ปีเกิด (หมายเลข 3)
	- จากนั้นกด ต่อไป

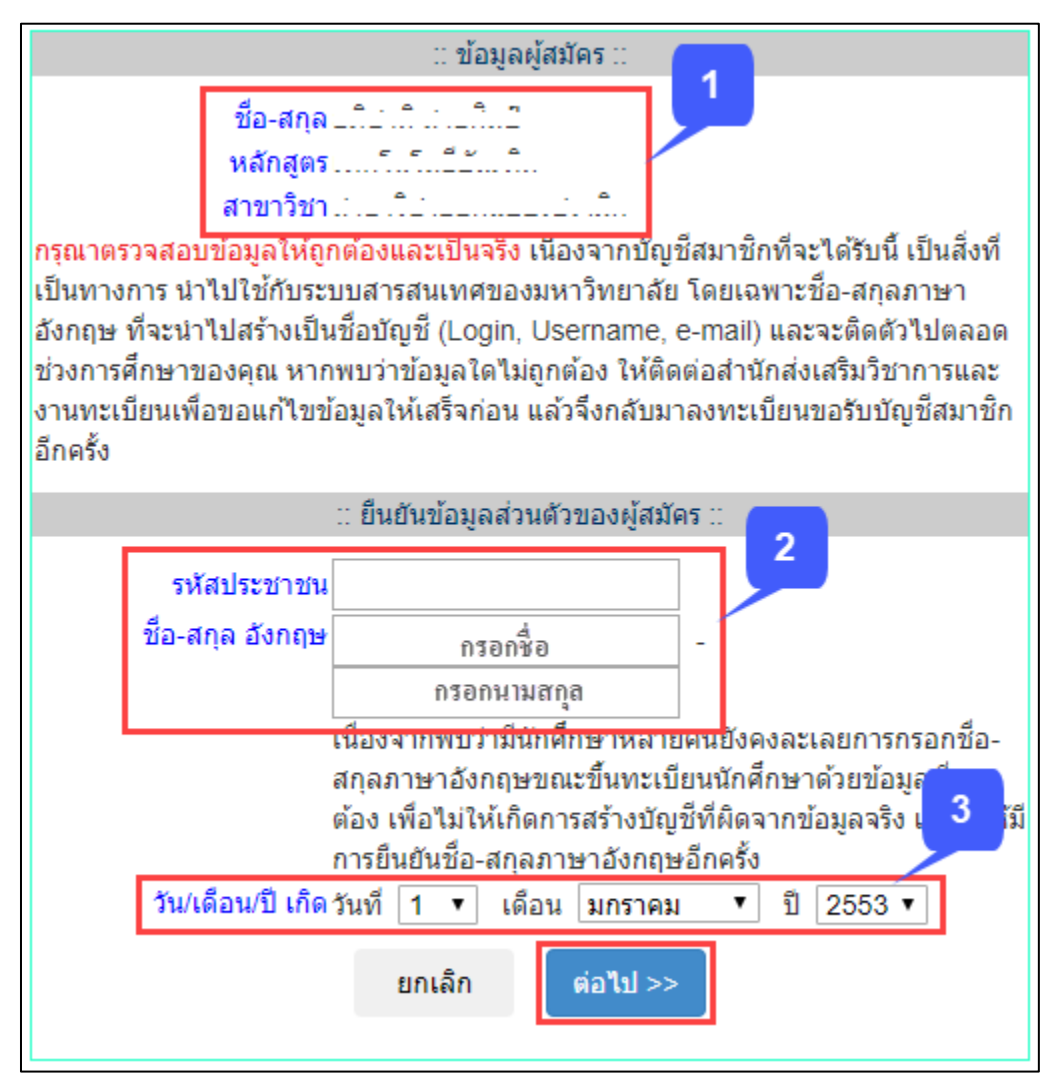

- 6. ระบบจะแสดงชื่อ-นามสกุล และชื่อบัญชีของผู้สมัคร ยกตัวอย่างเช่น mongkhol.th
	- กำหนดรหัสผ่านสำหรับเข้าใช้งานบัญชีสมาชิก และกรอกเบอร์โทรที่ใช้ในการติดต่อ (หมายเลข 1) รหัสผ่านไม่น้อยกว่า 8 ตัวอักษร ต้องมีตัวเลข และอักษรภาษาอังกฤษตัวพิมพ์เล็ก ตัวพิมพ์ใหญ่
	- จากนั้นกด **สร้างบัญชี**

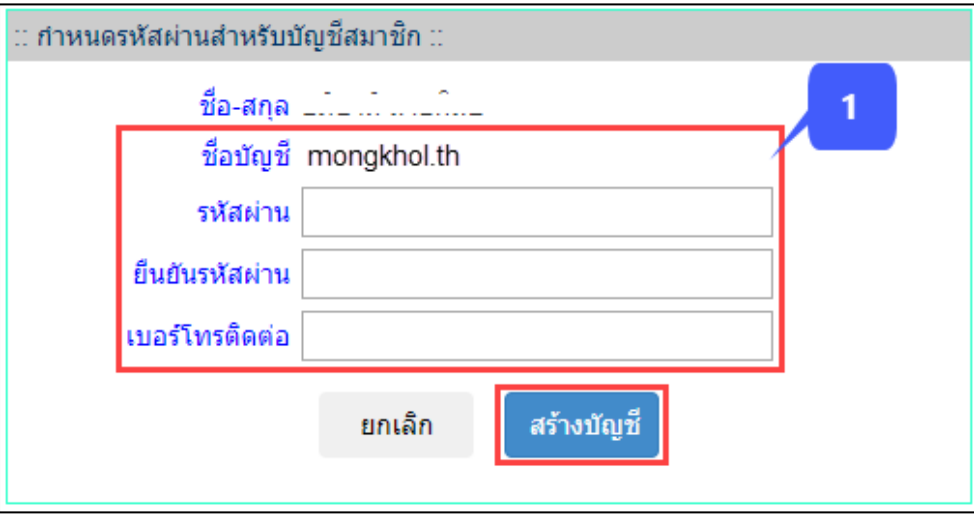

- 7. หลังจากสร้างบัญชีสมาชิกสำเร็จแล้ว ระบบจะแสดงหน้าต่างสำหรับกู้คืนรหัสผ่าน ดังนี้
	- กรณีเลือกเครื่องหมาย ✔ ข้าพเจ้าไม่ต้องการใช้การกู้คืนรหัสผ่าน <u>หากนศ. ลืมรหัสผ่านสามารถติดต่อขอ</u> แก้ไขรหัสผ่านได้ที่สำนักวิทยบริการและเทคโนโลยีสารสนเทศ งานเทคโนโลยีสารสนเทศ (หมายเลข 1)
	- กรณีต้องการกู้คืนรหัสผ่าน ให้เลือกคำถามและคำตอบที่มีเพียงท่านเท่านั้นที่รู้ (หมายเลข 2)
	- กรอกอีเมลสำรอง สำหรับใช้ในการกู้คืนรหัสผ่าน ต้องเป็นอีเมลที่สามารถติดต่อได้ (หมายเลข 3)
	- จากนั้นกด ต่อไป

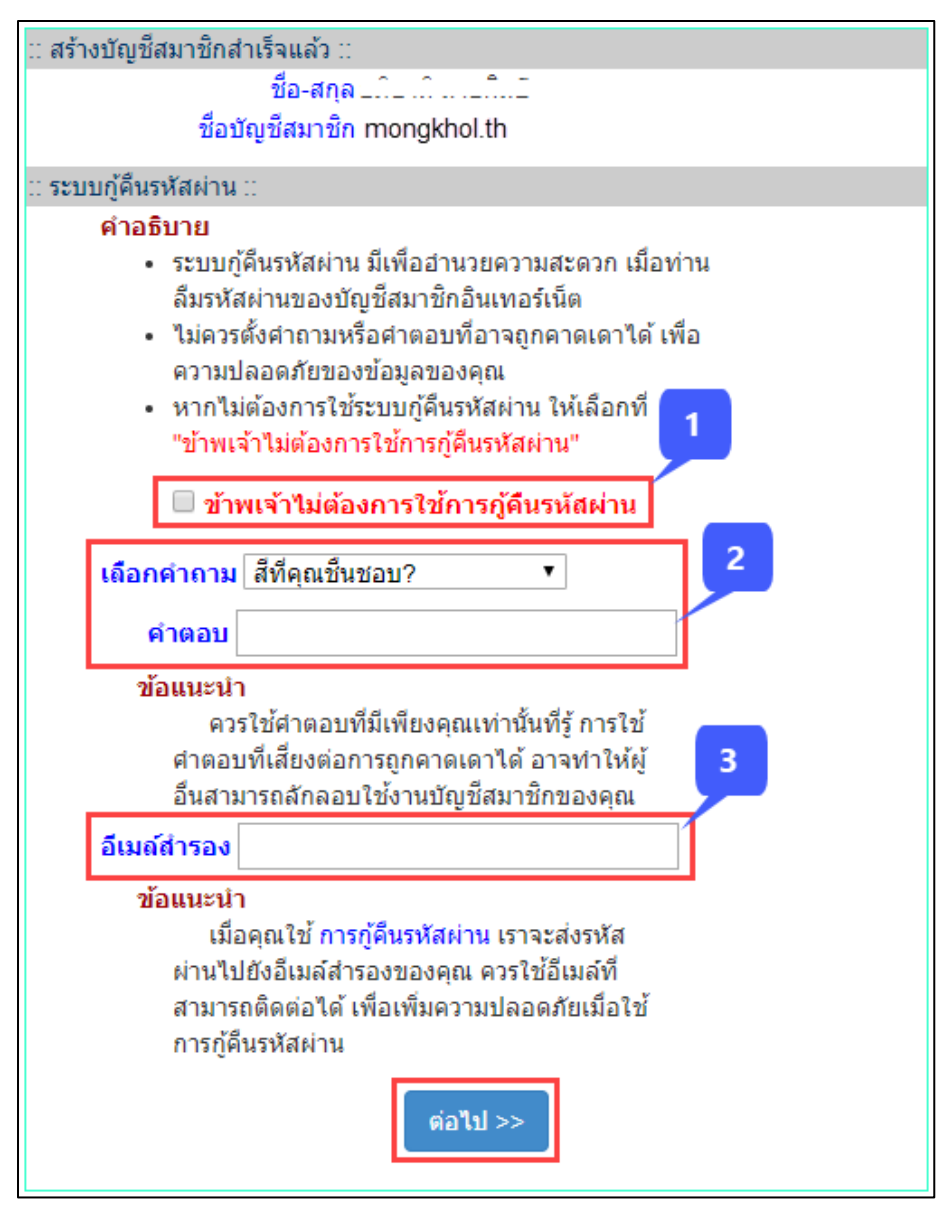

8. หลังจากสร้างบัญชีสมาชิกอินเตอร์เน็ตเรียบร้อยแล้ว ระบบจะแสดงรายละเอียดสำหรับใช้งานตามภาพ โดยชื่อบัญชีและอีเมลนั้น จะใช้รหัสผ่านเดียวกันสำหรับเข้าใช้งาน

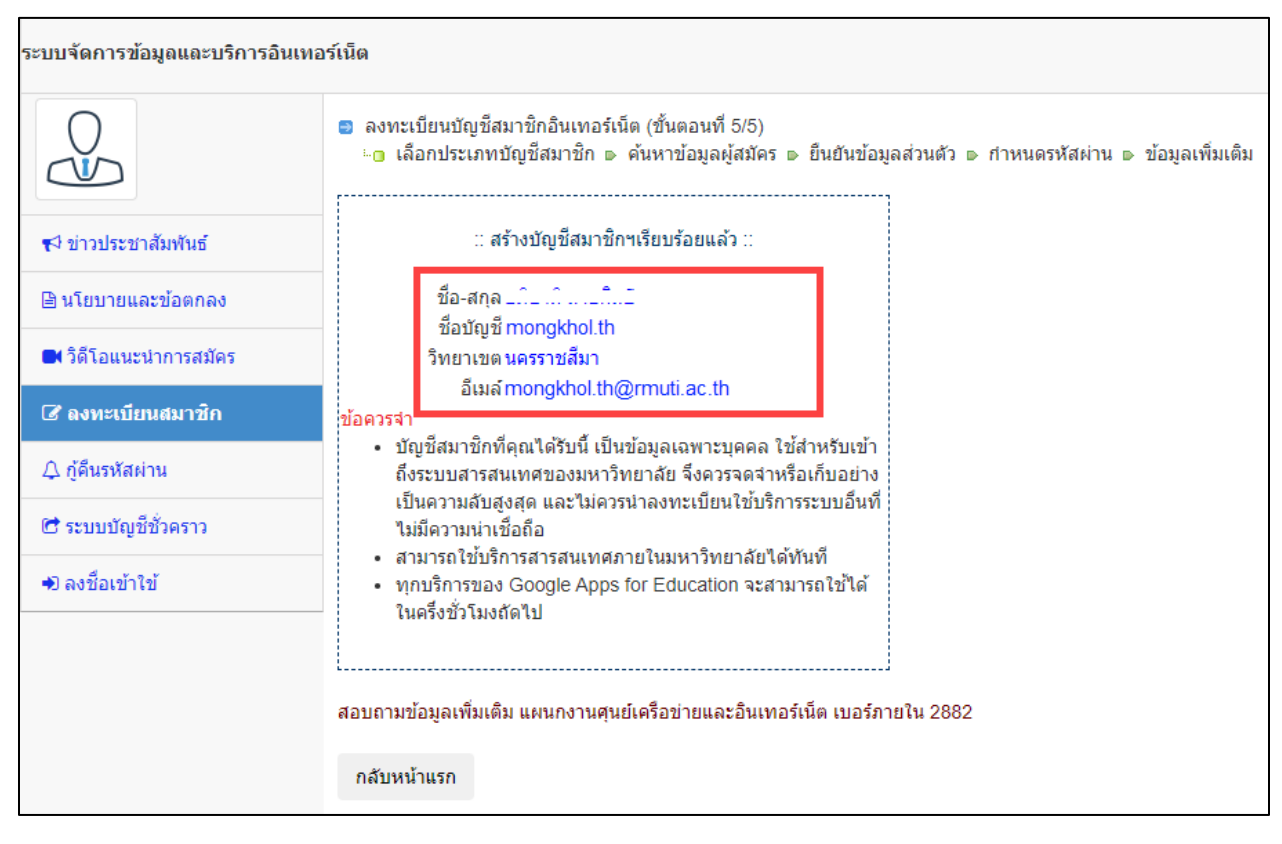